# 15 【 任意のアプリケーショ<br>>>を起動したい!

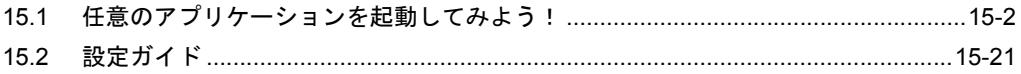

# <span id="page-1-0"></span>15.1 任意のアプリケーションを起動してみよう!

# 【動作例】

接続機器のトリガデバイス(ビットデバイス:「M01」)の立ち上がりを検出し、パソコンのアプリ ケーションソフト『メモ帳』(ファイル名:アラーム発生.txt)を起動させる

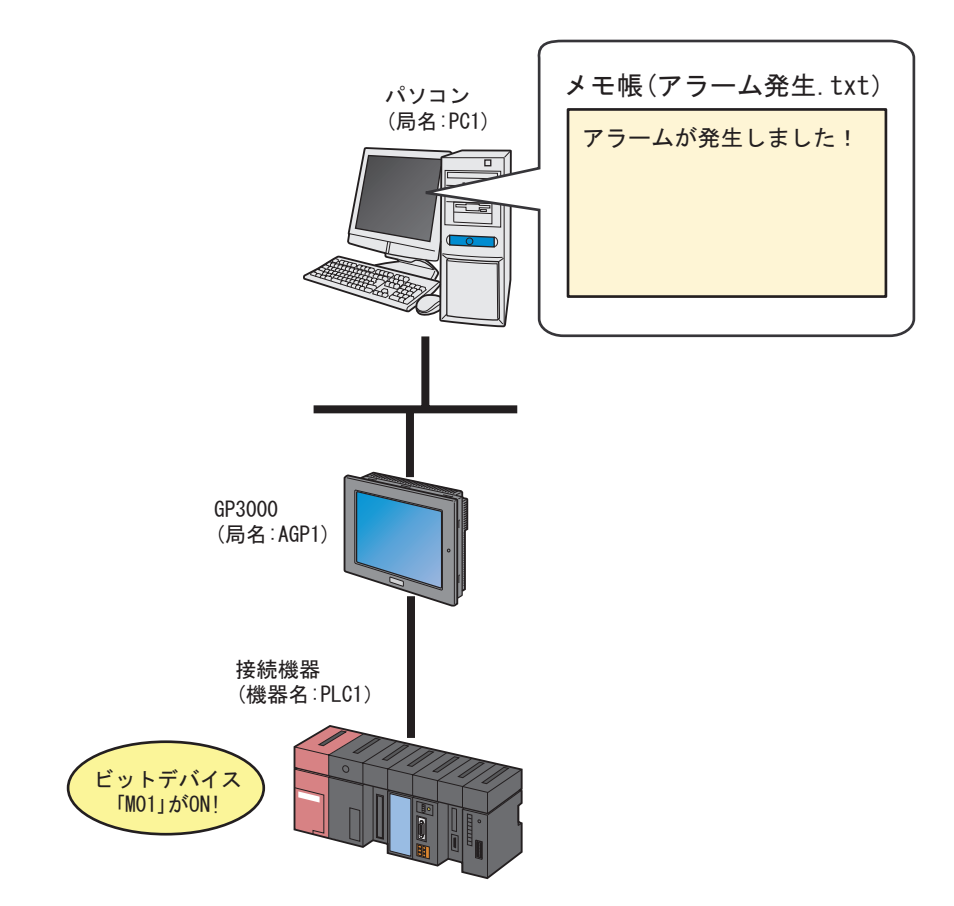

この節では、例として、上記の動作(アクション)を行うための設定を順番に説明します。

【設定手順】

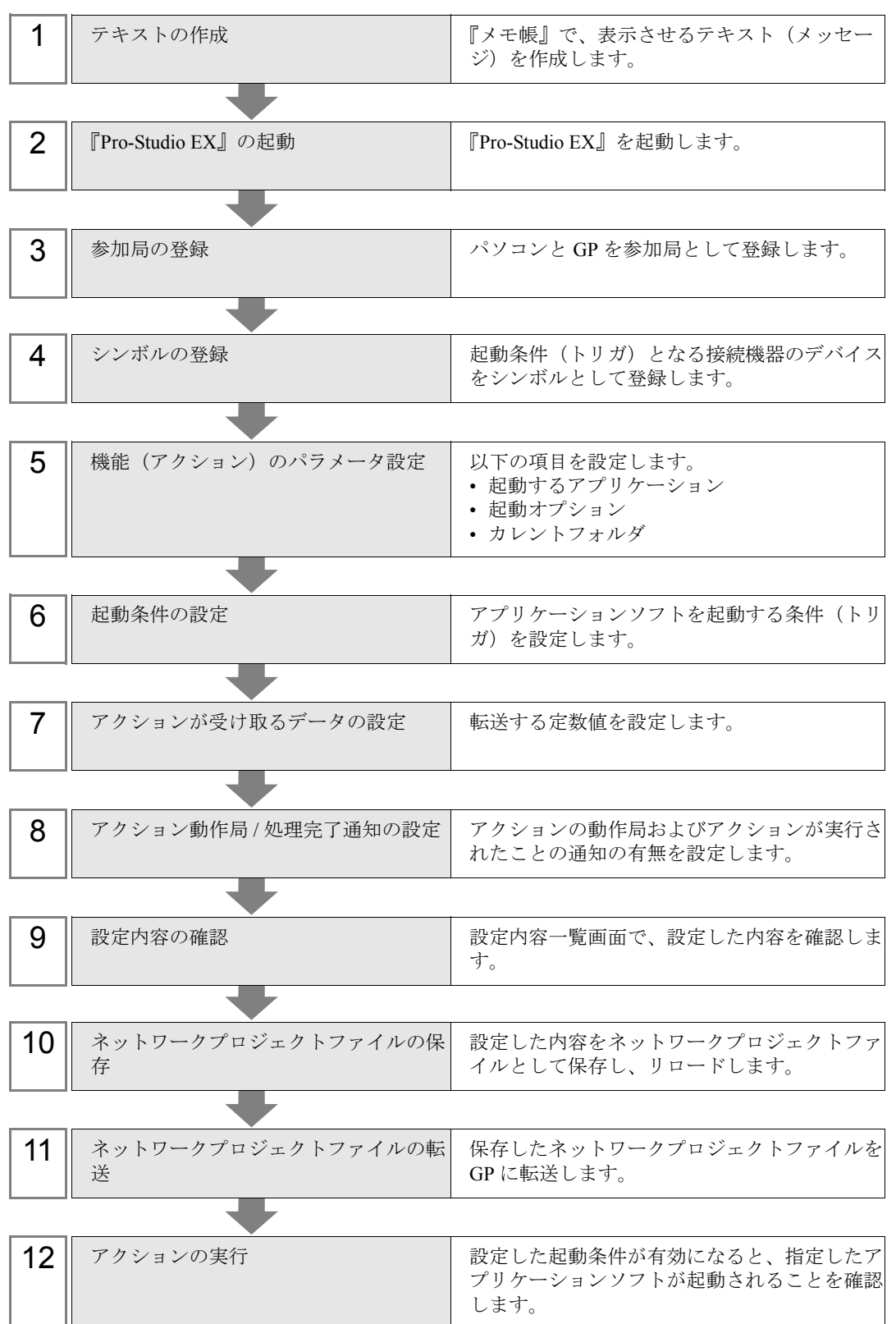

# 15.1.1 テキストの作成

アプリケーションソフト『メモ帳』を起動し、表示させるテキストを作成します。

1『メモ帳』を起動し、下記のテキストを作成します。 【作成例】

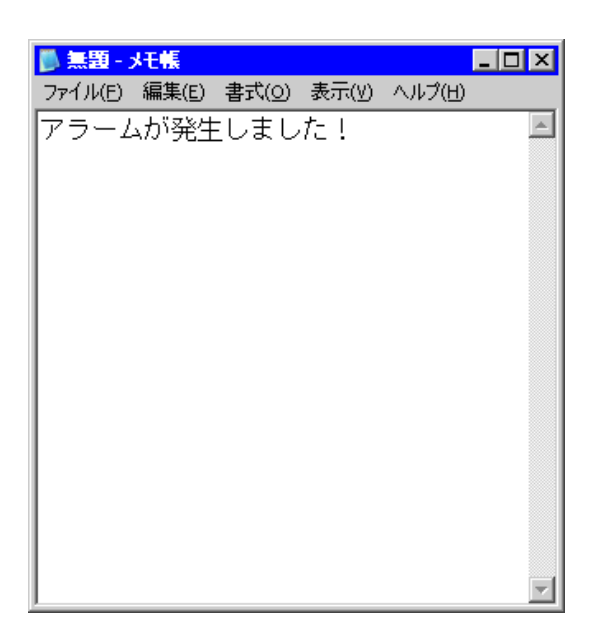

2 作成後、ファイル名「アラーム発生 .txt」として、パソコンのデスクトップに保存します。

# 15.1.2 『Pro-Studio EX』の起動

『Pro-Studio EX』を起動します。

起動方法の詳細については、「第 3 章 かる~く Pro-Server EX を体験してみませんか?」をご覧くだ さい。

# 15.1.3 参加局の登録

ネットワークに接続しているパソコンと GP を、参加局として登録します。 参加局の詳細については、「第 30 章 参加局登録について」をご覧ください。

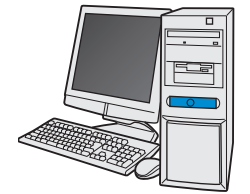

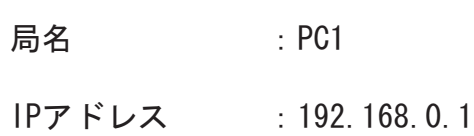

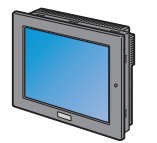

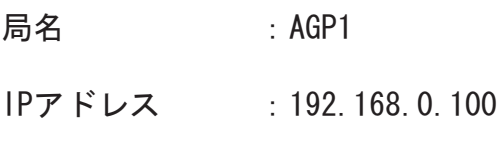

接続機器情報

設定例

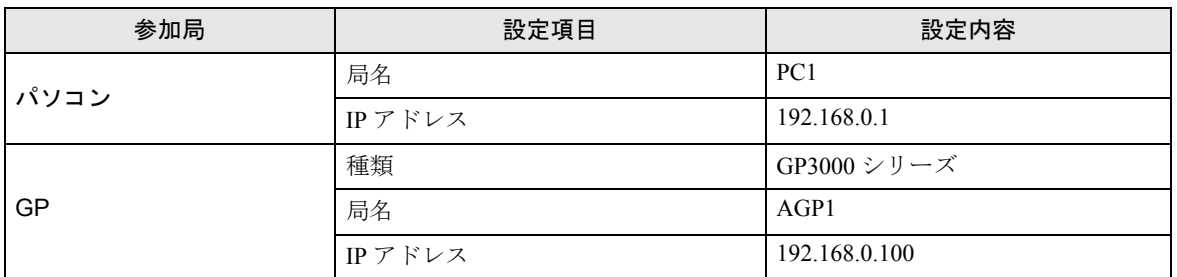

# 15.1.4 シンボルの登録

起動条件となる接続機器のデバイスアドレスをシンボルとして登録します。 シンボルの詳細については、「第 31 章 シンボル登録について」をご覧ください。

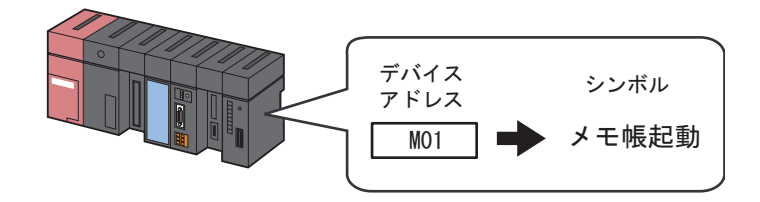

/ 設定例 /

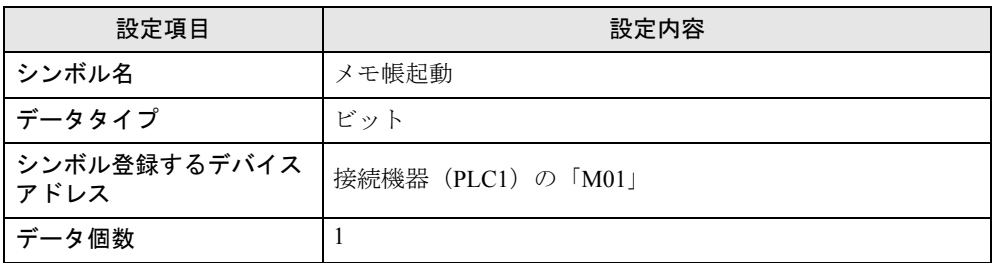

# 15.1.5 機能(アクション)のパラメータ設定

アプリケーションソフトを起動するための設定(パラメータ設定)を行います。 アクションパラメータの詳細については、「15.2 [設定ガイド」](#page-20-0)をご覧ください。

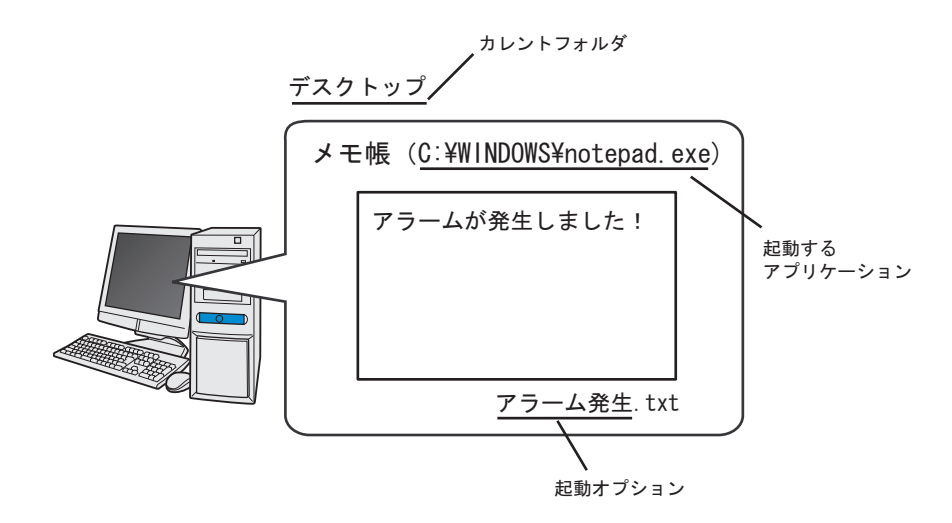

設定例 /

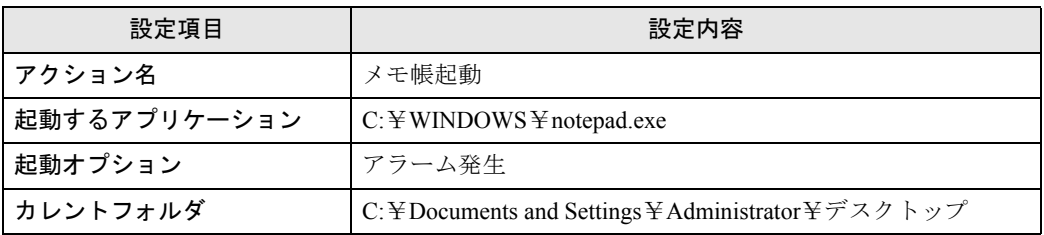

1 状態バーの[機能]アイコンをクリックします。

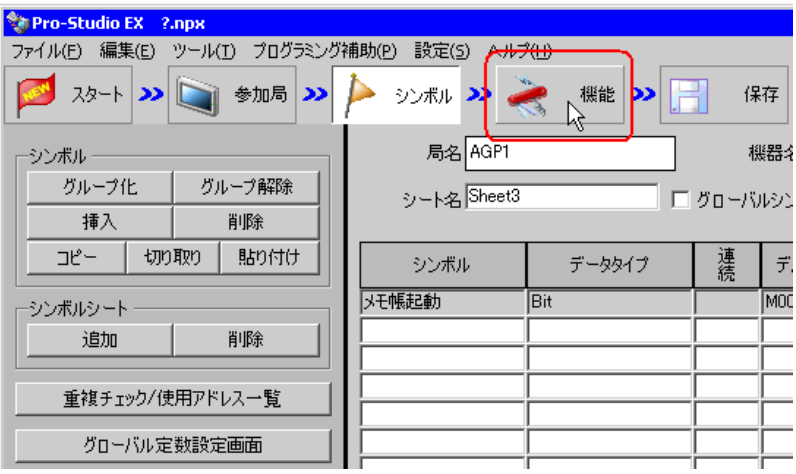

2 画面左のツリー表示から、「アクション」を選択し、[追加]ボタンをクリックします。

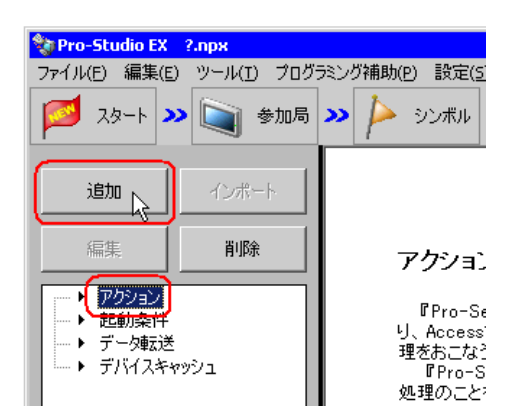

3[アクションの種類]のリストボタンをクリックし、「任意のアプリケーションを起動する」を選択し ます。

続いて、[アクション名]に設定するアクション名「メモ帳起動」を入力します。

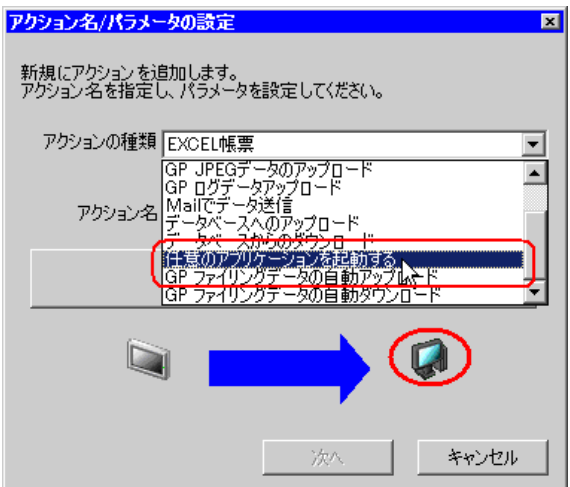

4[ここをクリックしてアクションのパラメータを設定してください。]ボタンをクリックします。

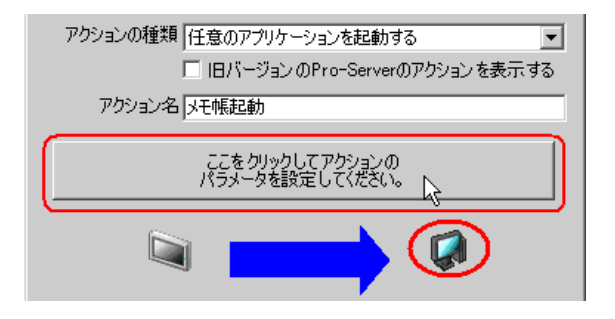

5 [起動するアプリケーション]の「参照]ボタンをクリックし、『メモ帳』の起動ファイル「C:¥ WINDOWS¥notepad.exe」を指定します。

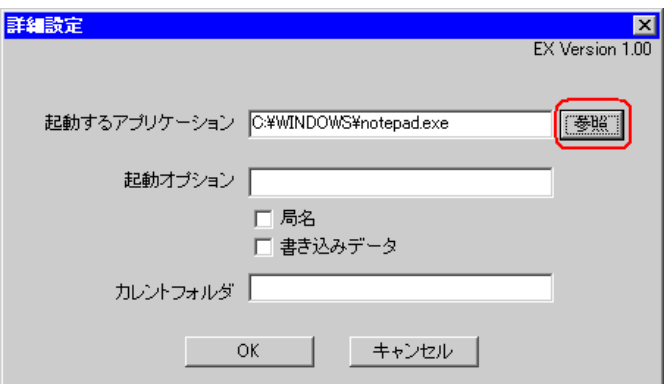

6[起動オプション]に、起動させる『メモ帳』のファイル名「アラーム発生」を入力します。

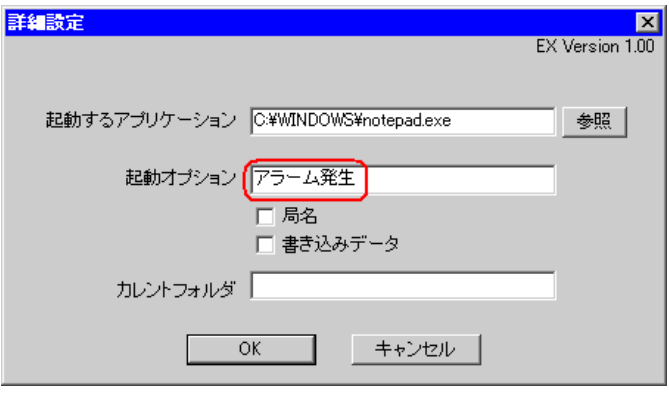

- ファイルを指定せずにアプリケーションソフトのみを起動させたい場合、[起動オプ ション]と[カレントフォルダ]は指定する必要はありません。
	- 複数のファイルから「局名」や「書き込みデータ」を利用して、事象に応じたファイル 名を指定することができます。

)「15.2 [設定ガイド](#page-20-0)」

7 起動させる『メモ帳』のファイル「アラーム発生」のカレントフォルダ名「C:¥Documents and Settings¥Administrator¥デスクトップ」を入力します。

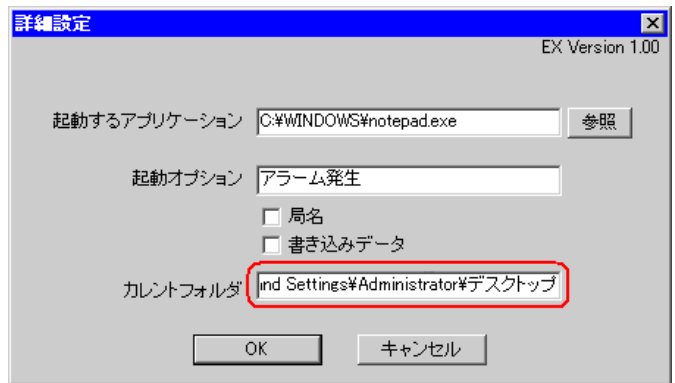

 $8$  [OK] ボタンをクリックします。

以上で、機能(アクション)の設定は終了です。

### 15.1.6 起動条件の設定

アプリケーションソフトを起動する条件(トリガビット ON)を設定します。 起動条件の詳細については、「第 32 章 起動条件について」をご覧ください。

#### 設定例 /

- 起動条件名 :メモ帳起動ビットを ON する
- 起動条件 :「メモ帳起動」(M01)ON 時

1「アクション名 / パラメータの設定」画面で、[次へ]ボタンをクリックします。

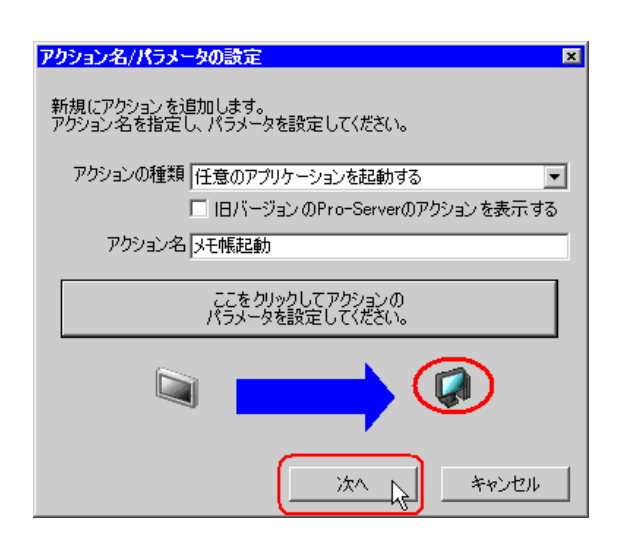

2 [新しい起動条件]ボタンをクリックします。

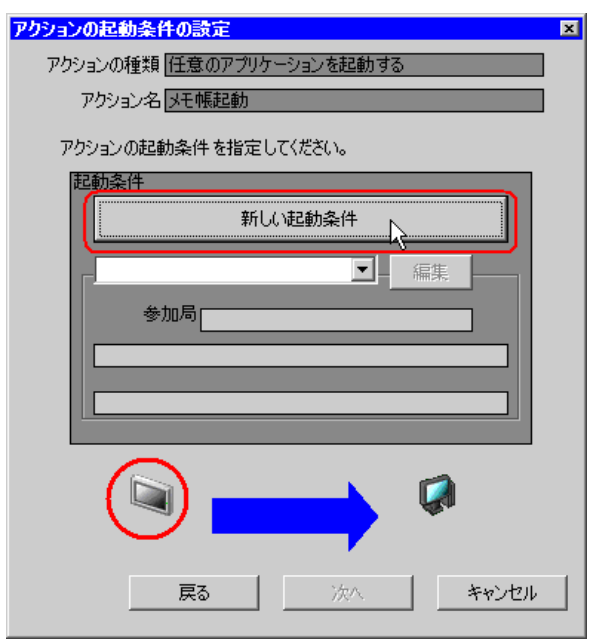

3 [起動条件名]に、起動条件名「メモ帳起動ビットをON する」を入力し、[局名]に、起動条件とな るデバイスを持つ局名「AGP1」を選択します。

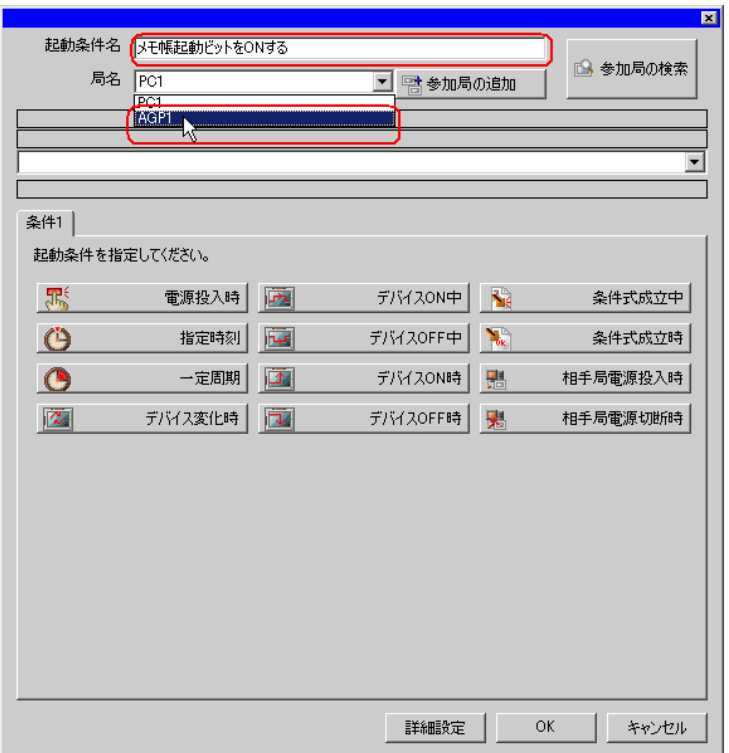

• ここで設定する局名は、起動条件となるデバイスを持つ参加局または転送するデータを MEMO 持つ参加局を指定します。

)「第 <sup>32</sup> 章 起動条件について」

4 [条件 1] タブの [デバイス ON 時] ボタンをクリックし、機器名に「PLC1」を選択します。

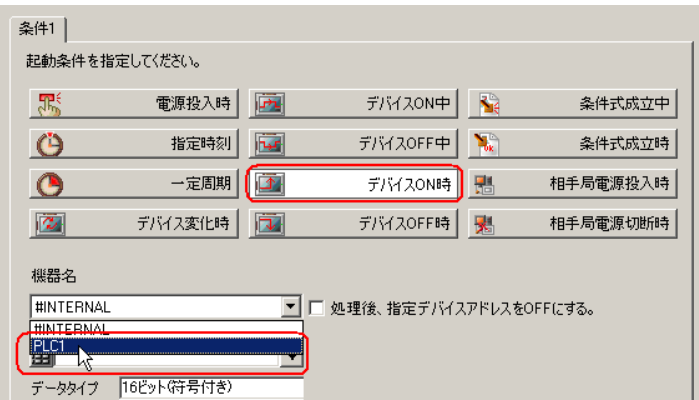

5[デバイス]のリストボタンをクリックし、起動条件となるデバイスのシンボル名「メモ帳起動」を 選択します。

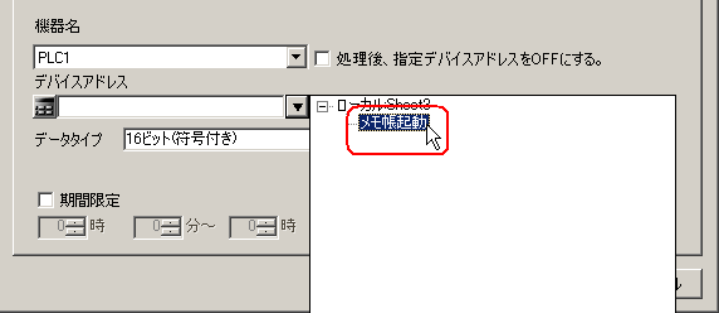

選択後、[データタイプ]も自動的に表示されます。

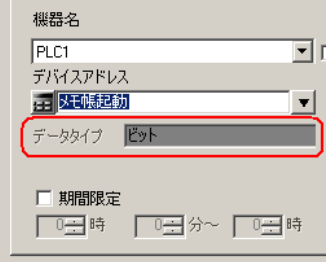

• 起動条件については、2 種類の異なる条件の組み合わせ(「かつ」(and 条件)、「または」 **MEMO** (or 条件)により設定することもできます。

)「第 <sup>32</sup> 章 起動条件について」

 $6$  [OK] ボタンをクリックします。

以上で、起動条件の設定は終了です。

# 15.1.7 アクションが受け取るデータの設定

起動させるアプリケーションに対して動的にパラメータを渡したい場合に転送データを使用できま す。

固定のパラメータはアクションの設定で指定してください。(「15.2 [設定ガイド](#page-20-0)」) 指定しない場合は、転送データ(定数値)はどんな値でも構いません。

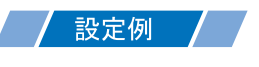

• 転送する定数値 :1(どんな値でも構いません)

1「アクションの起動条件の設定」画面で、[次へ]ボタンをクリックします。

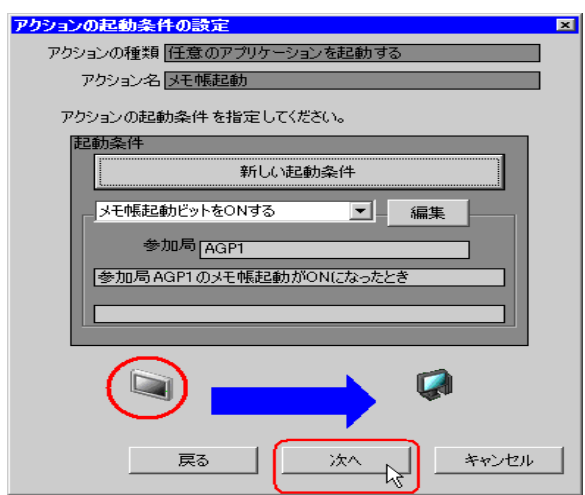

2「定数値]をクリックしたあと、テキストボックスに転送する定数値「1」、[個数]に「1」を入力し ます。

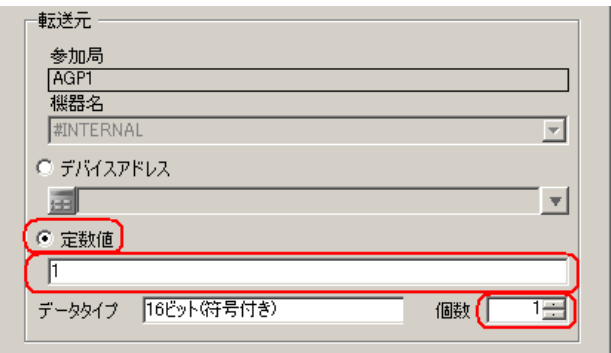

以上で、アクションが受け取るデータの設定が終了しました。

# 15.1.8 アクション動作局 / 処理完了通知の設定

アクションが動作する局名、およびアクションが実行されたことの通知の有無を設定します。

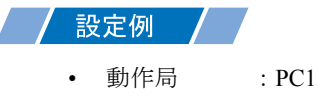

• 受信通知 :なし

1「アクションが受け取るデータの設定」画面で、[次へ]ボタンをクリックします。

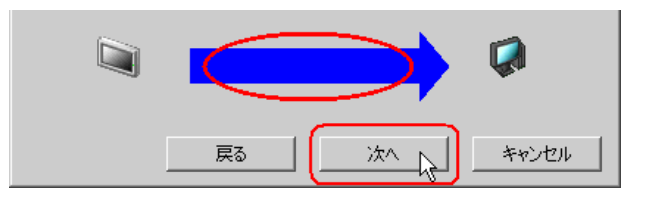

2 [動作局]のリストボタンをクリックし、アクションが動作する局名「PC1」を選択し、[受信通知あ り]がチェックされている場合は、チェックを外します。

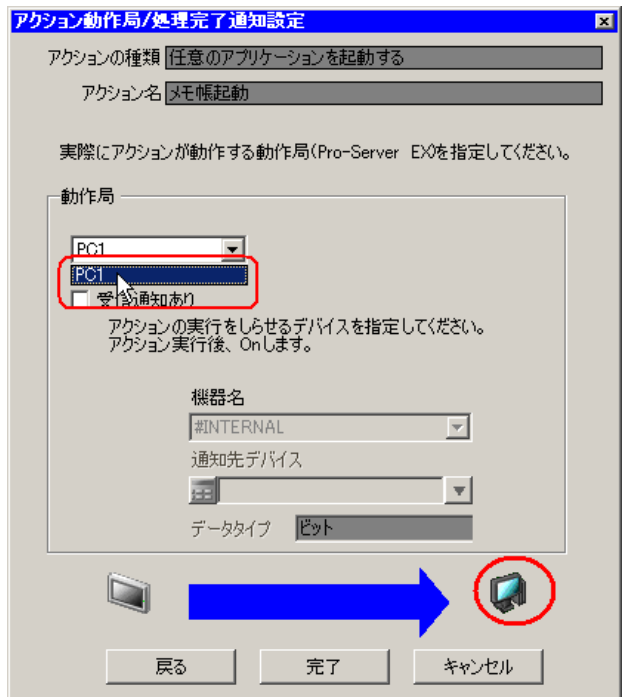

**MEMO** 

• 「受信通知」を設定すると、アクション完了後に、指定したビットデバイスが ON になり ます。2 つ以上のアクションを連続して実行する場合、次のアクションの起動条件とし て使用することができます。

)「第 <sup>32</sup> 章 起動条件について」

3 [完了] ボタンをクリックします。

「アクション動作局 / 処理完了通知設定」画面が閉じ、画面左に、設定したアクション名および起動条 件名が表示されます。

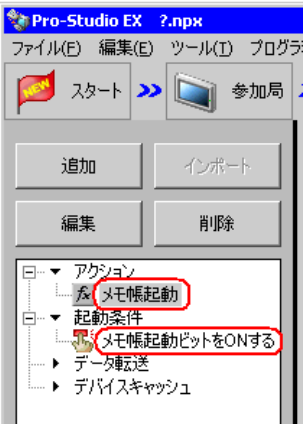

以上で、アクション動作局および処理完了通知の設定が終了しました。

# 15.1.9 設定内容の確認

設定内容の一覧画面で、設定した内容を確認します。

1 画面左のツリー表示から、アクション名「メモ帳起動」をクリックします。

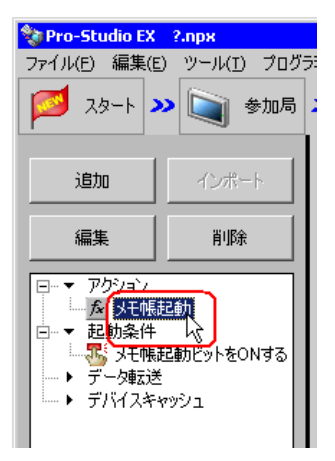

設定した内容が、画面右に表示されていることを確認します。

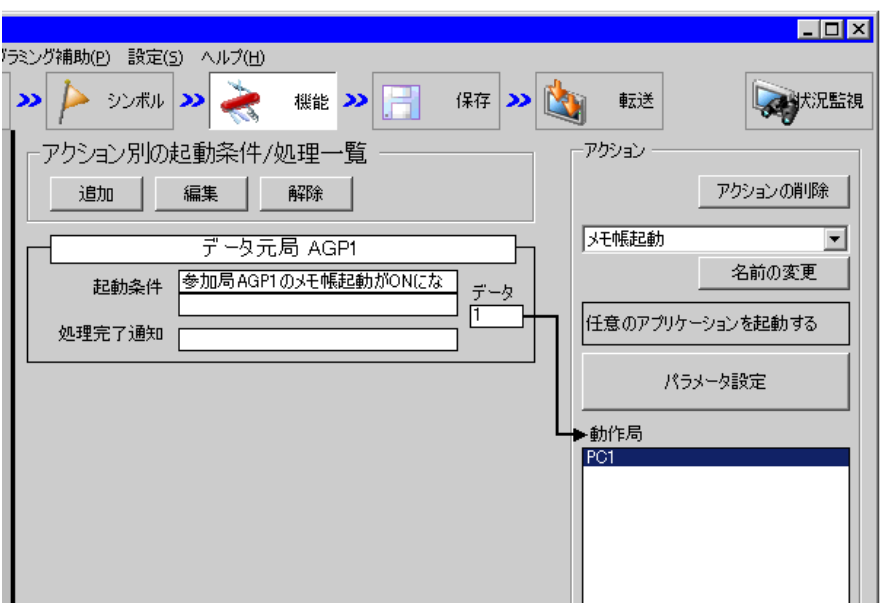

2 画面左のツリー表示から、起動条件名「メモ帳起動ビットを ON する」をクリックします。

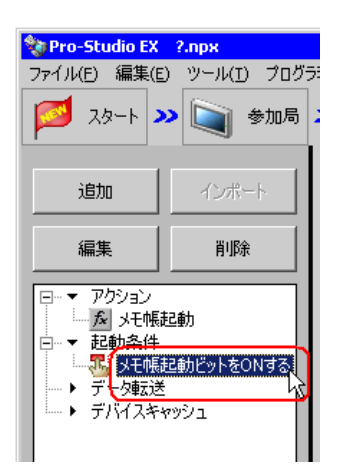

設定した内容が、画面右に表示されていることを確認します。

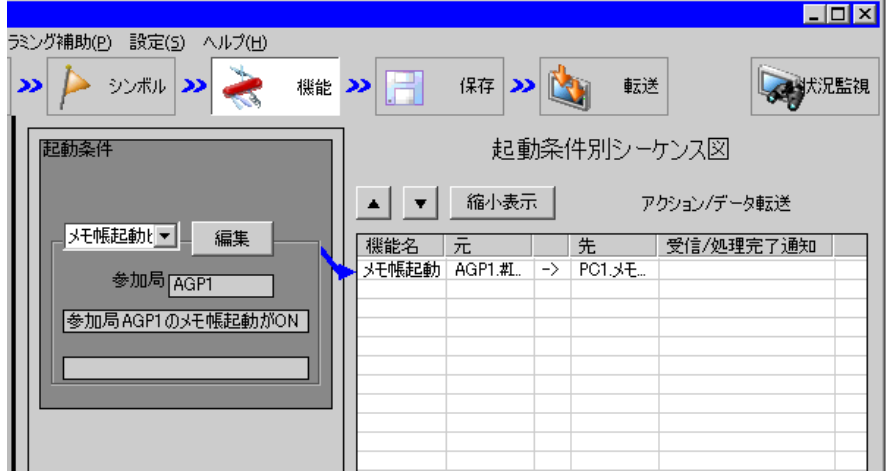

以上で、設定内容の確認が終了しました。

# 15.1.10 ネットワークプロジェクトファイルの保存

設定した内容を、ネットワークプロジェクトファイルとして保存し、『Pro-Server EX』にリロードし ます。

ネットワークプロジェクトファイルの保存については、「第 24 章 保存について」をご覧ください。

• 『Pro-Server EX』は、ネットワークプロジェクトファイルを読み込み、そこに設定され 重要 た内容によりアクションを実行します。したがって、設定した内容は必ずネットワーク プロジェクトファイルとして保存する必要があります。

• ネットワークプロジェクトファイルの『Pro-Server EX』へのリロードは必ず行ってくだ さい。リロードを行わないとアクションが動作しません。

# 設定例

- ネットワークプロジェクトファイルのパス :デスクトップ¥Appli\_run.npx
- タイトル : アプリケーション起動アクション

# 15.1.11 ネットワークプロジェクトファイルの転送

保存したネットワークプロジェクトファイルを、参加局に転送します。 ネットワークプロジェクトファイルの転送については、「第 25 章 転送について」をご覧ください。

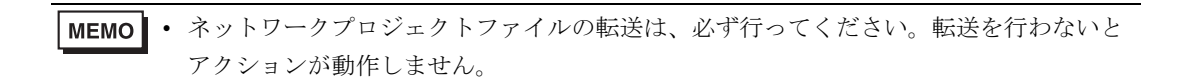

# 15.1.12 アクションの実行

いずれかの起動条件が有効になるとアクションが動作し、『メモ帳』が起動することを確認します。

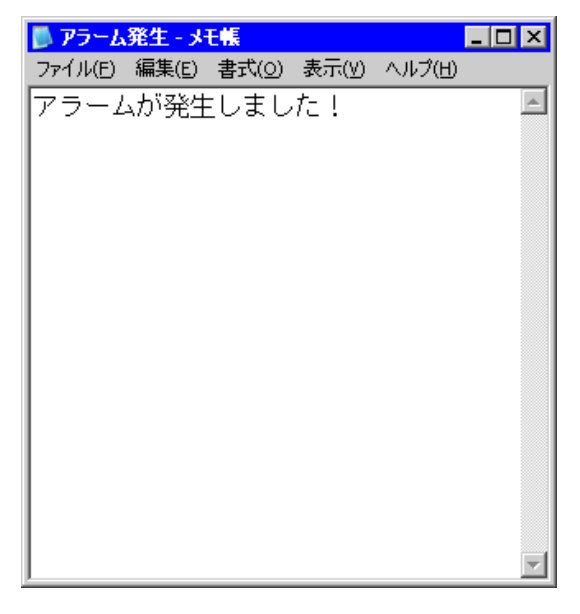

以上で、このアクションの説明は終了です。

MEMO • アクションの実行時の通信速度の向上を図りたい場合は、「第 28 章 通信を速くするひ と工夫!」をご覧ください。

# <span id="page-20-0"></span>15.2 設定ガイド

この節では、アクションのパラメータのくわしい設定のしかたについて説明します。

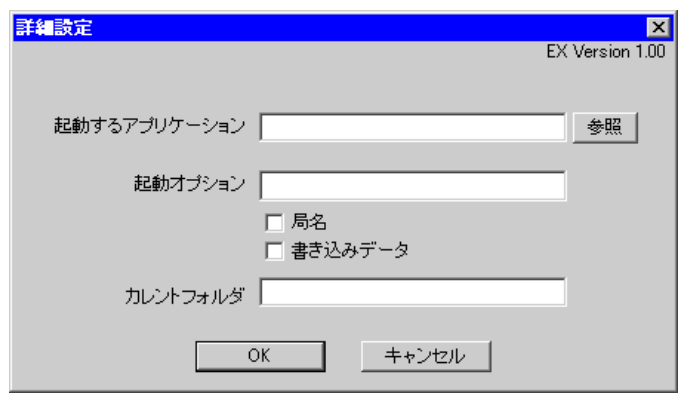

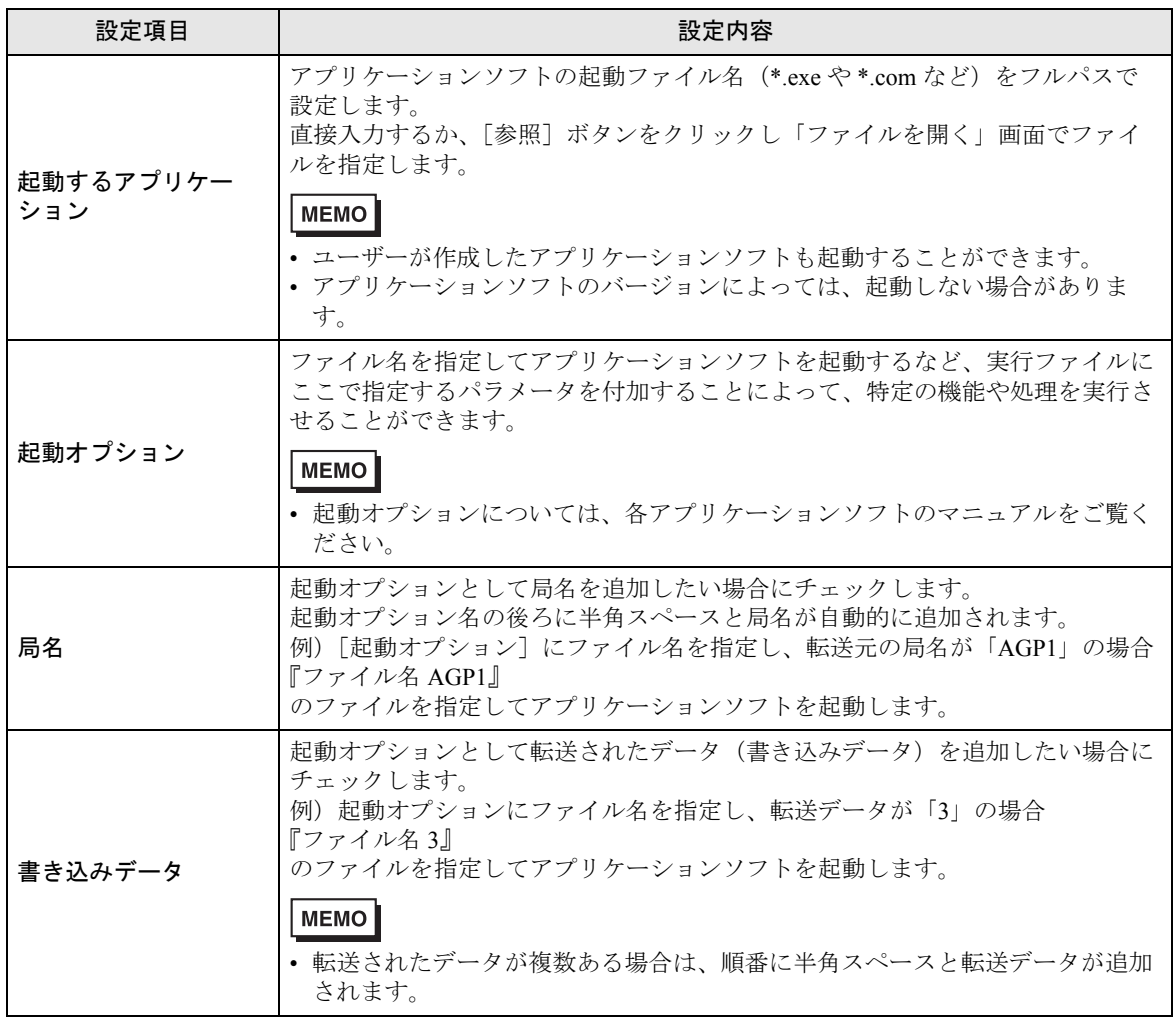

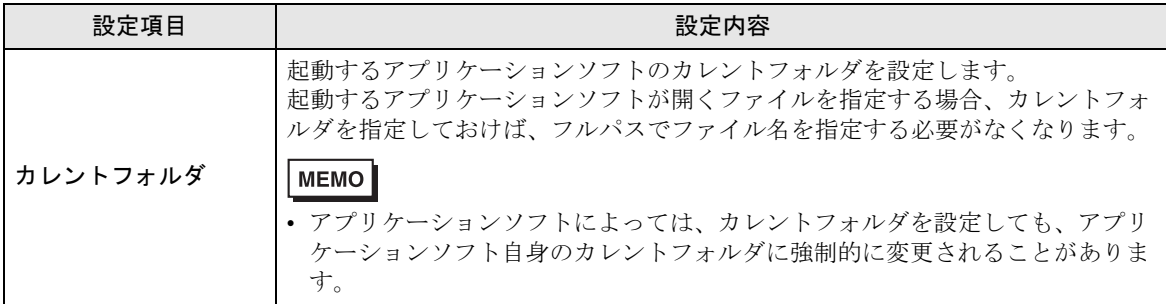